## ZOE CENTER **HOW TO ACCESS YOUR CONTRIBUTION STATEMENTS** Step 1: Visit https://zcf.shelbynextchms.com **Step 2:** Log into your account and go to Step 4 \* First time logging in? Your username is firstname.lastname (John.Smith for example) **Step 3:** Click 'forgot password' and follow Step 4: Once you are in ShelbyNext, click the instructions 'my info'

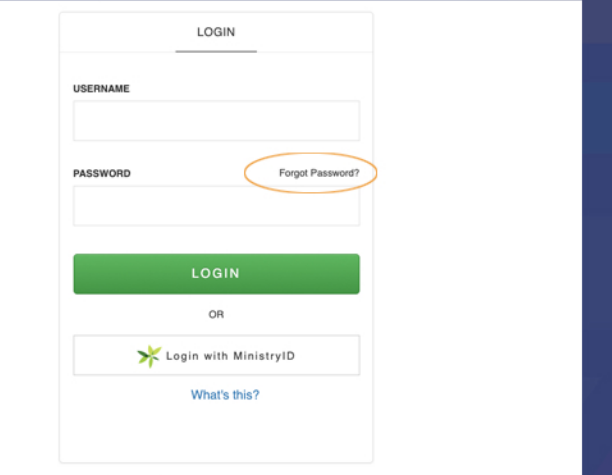

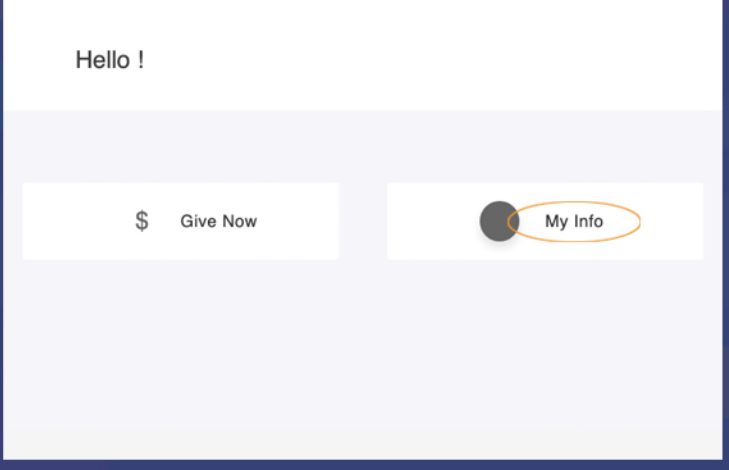

**Step 6:** Click 'giving' and 'statement'

## Step 5: Then, click 'edit' to update and save your contact information

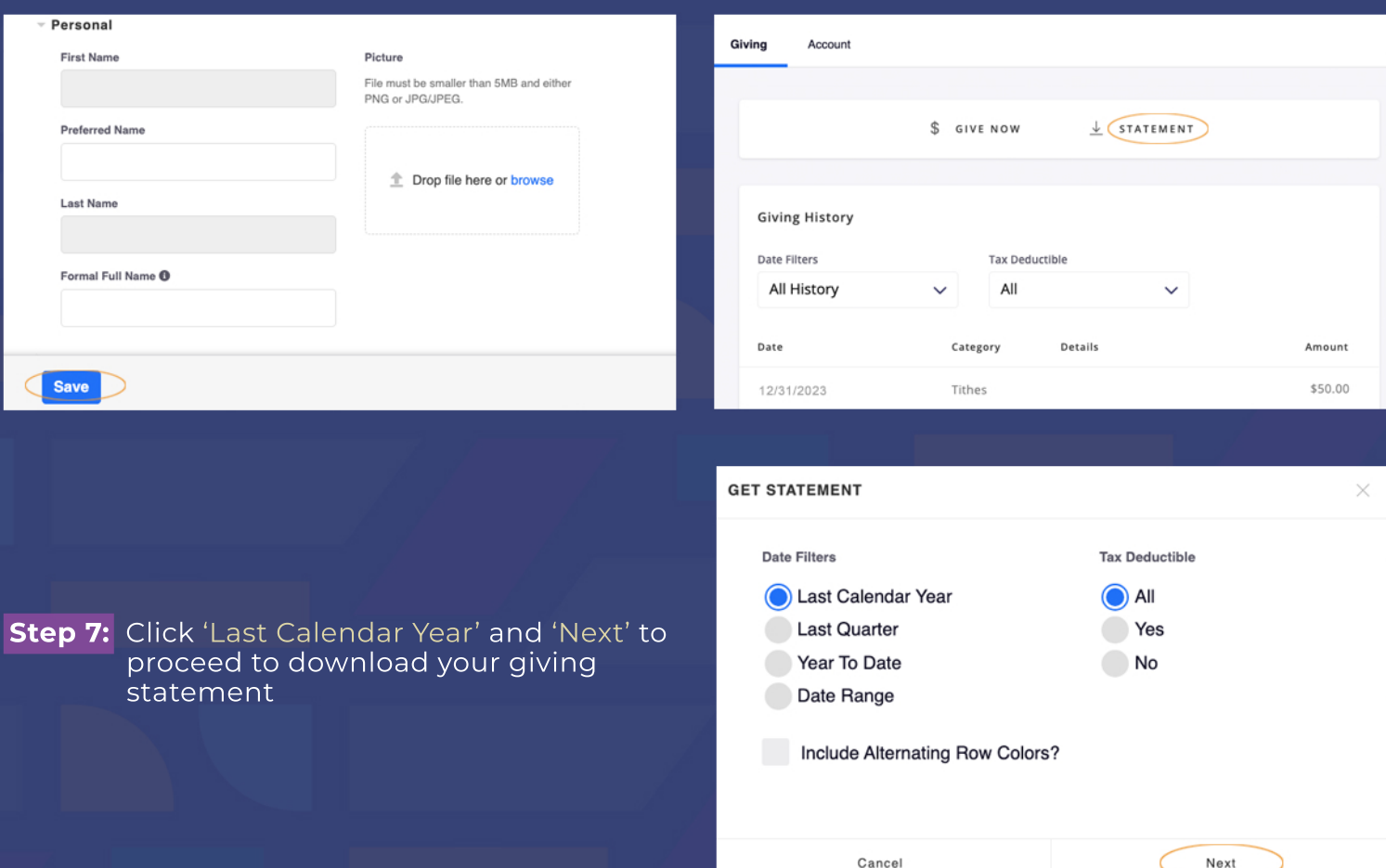